## **How to link your Common Application account with your Naviance account**

**Step 1:** Log on to your Common App account. [\(https://www.commonapp.org/](https://www.commonapp.org/)) Then click "Create an Account"

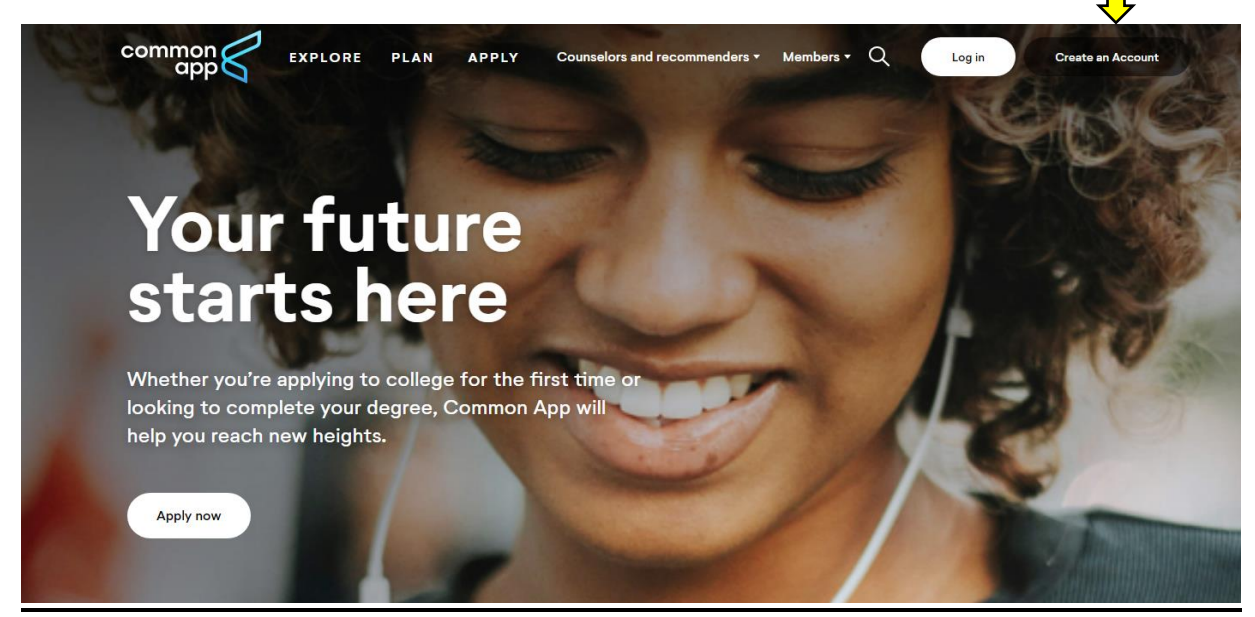

**Step 2:** Click "First year student" and create your account.

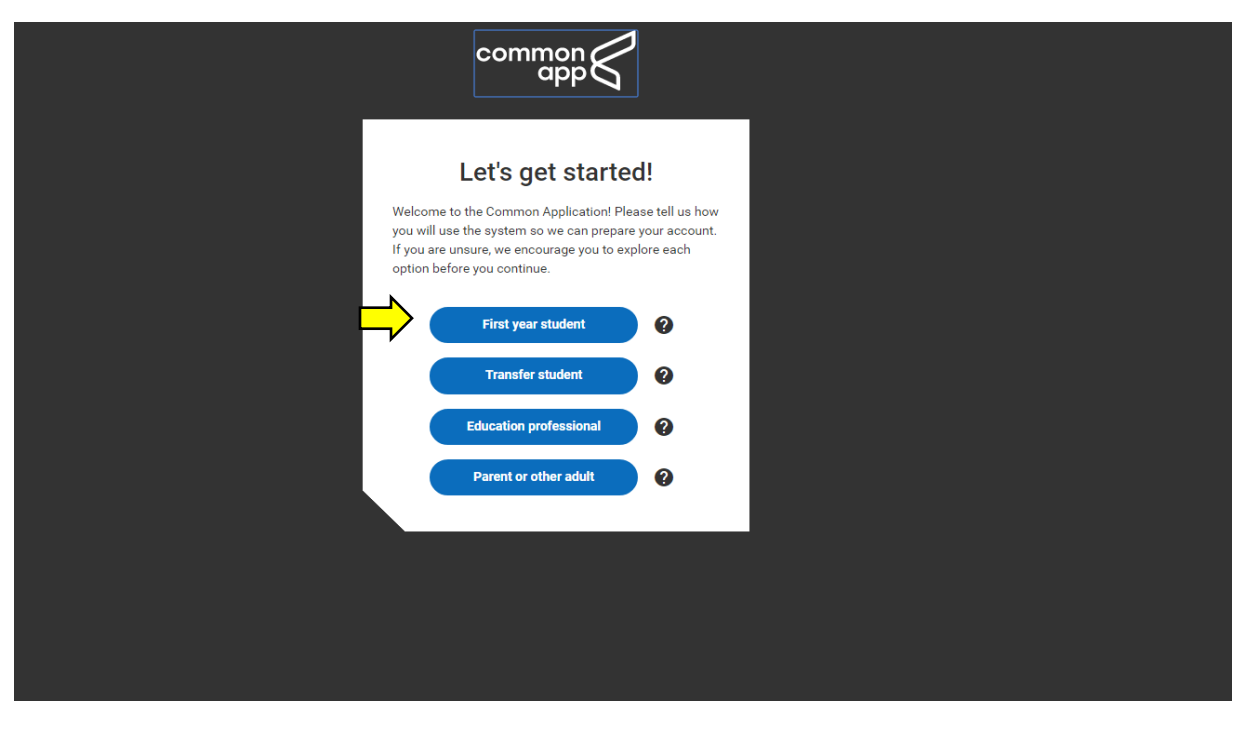

**Step 3:** Next, click the top tab "Common App." Then complete the entire "Education" section on the left-hand side.

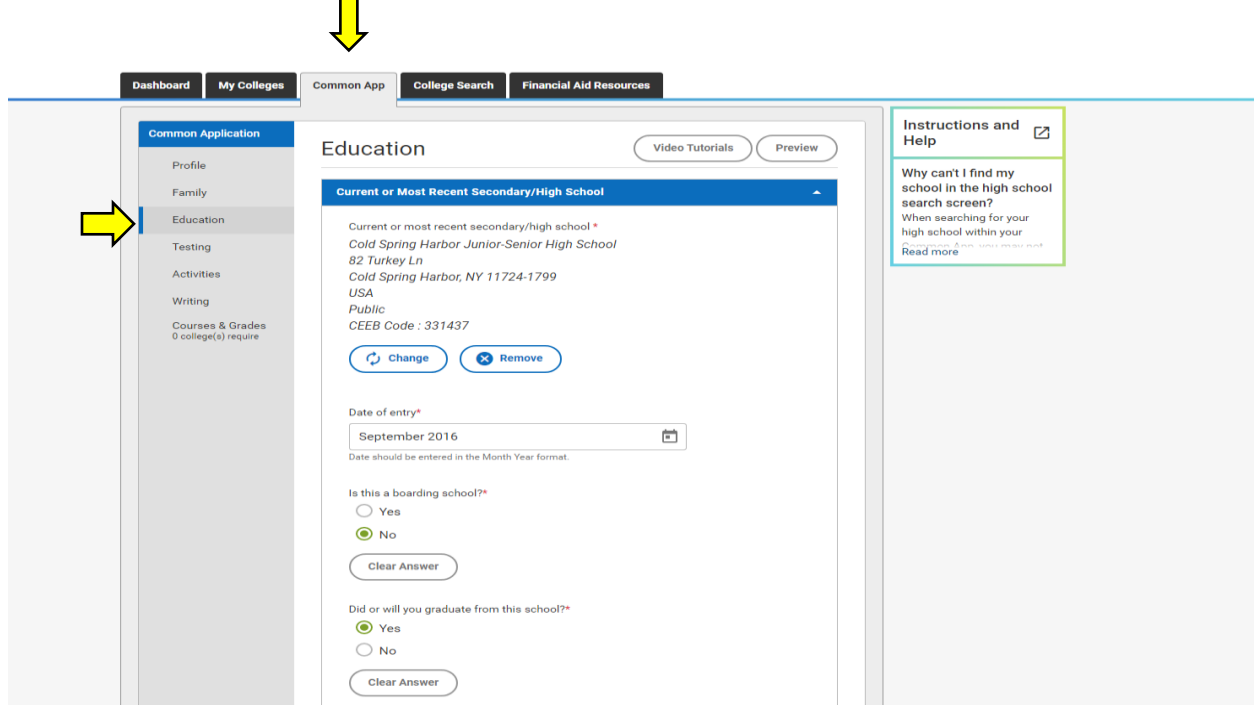

**Step 4:** After answering all of the questions under the "Education" section, you will see a green check mark appear next to "Education." Many of the questions under the education section can be answered by looking at the green sheet "Class of 2021"

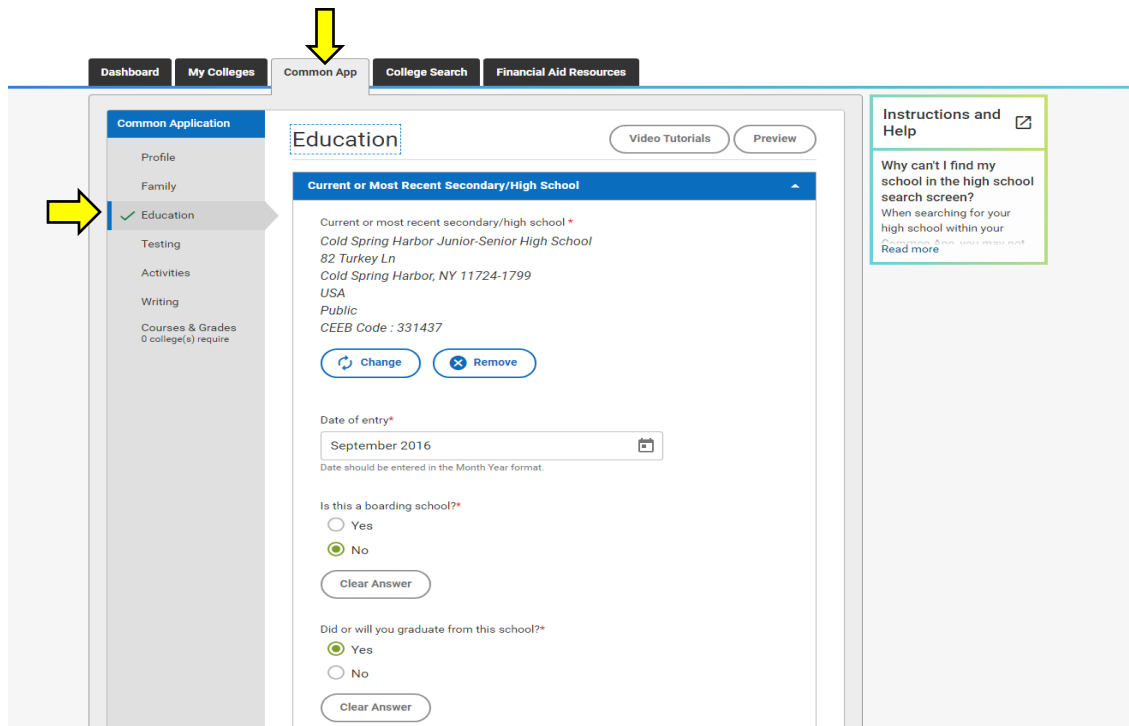

**Step 5:** In order to link your Naviance account with your Common App account you must add a college to your Common App account. Click on the tab "College Search" and search a school name.  $\blacksquare$ 

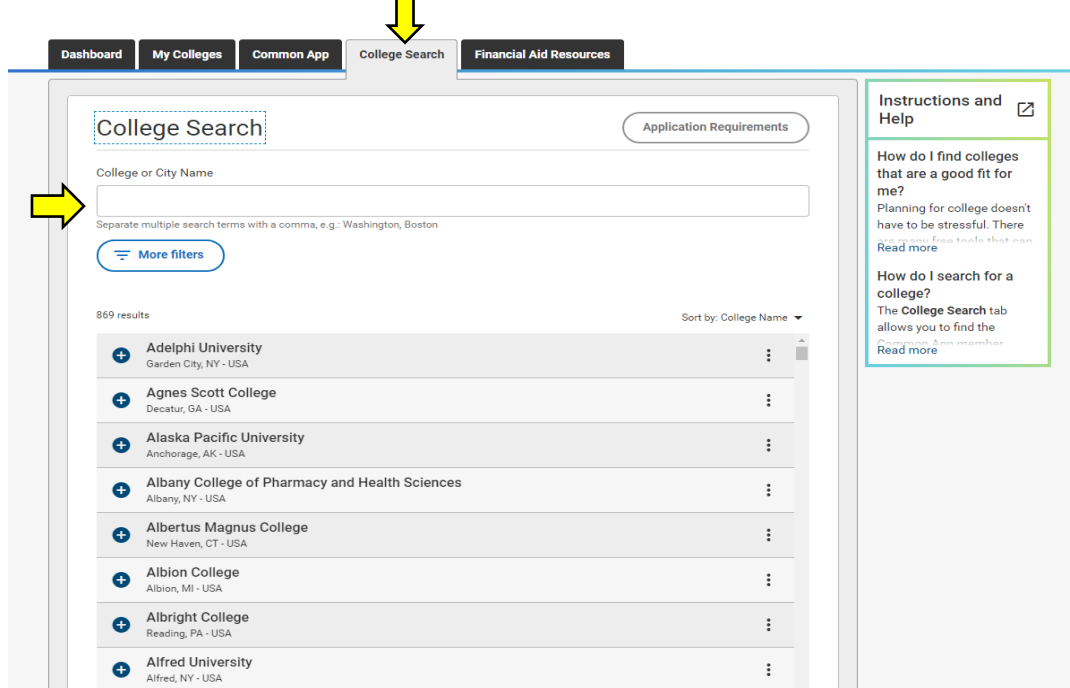

After searching a college or university, click on the blue plus sign located to the left of the colleges name.

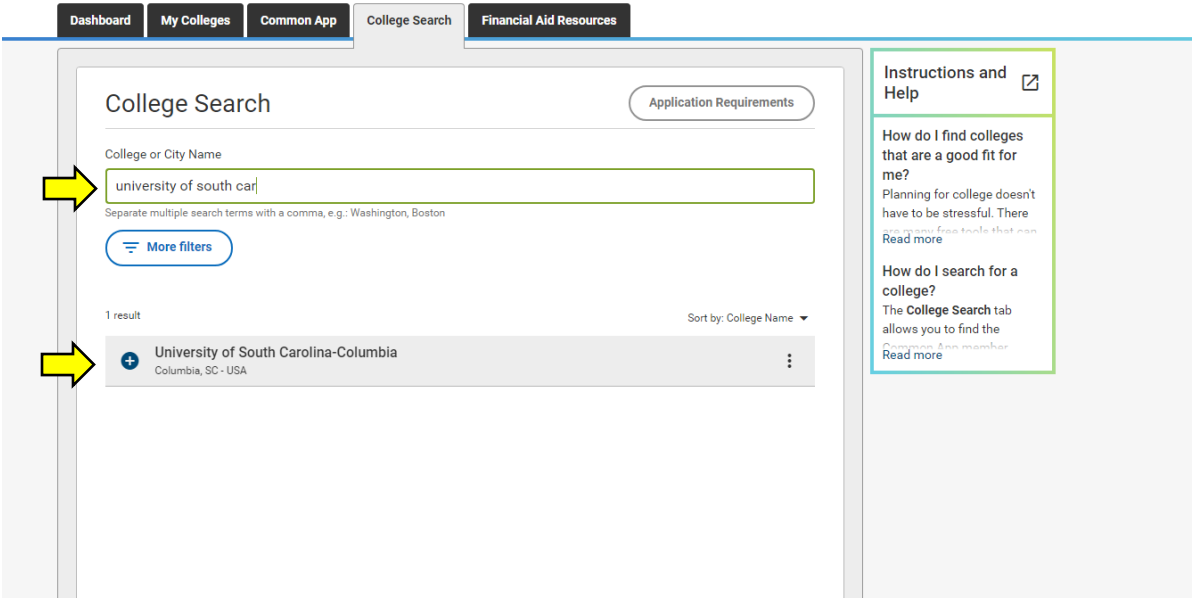

**Step 6:** Next, you will see a green check mark next to the college that you have successfully added on Common App.  $\blacksquare$ 

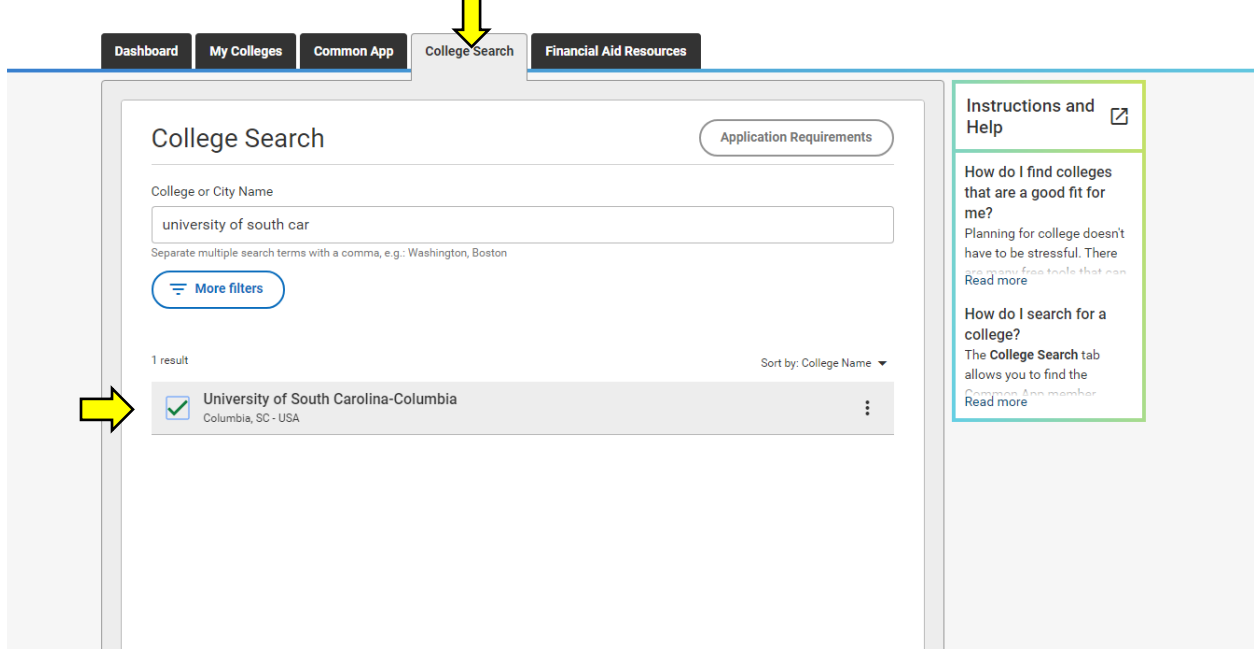

**Step 7:** Click on the tab, "My Colleges" and select the school that you just added.

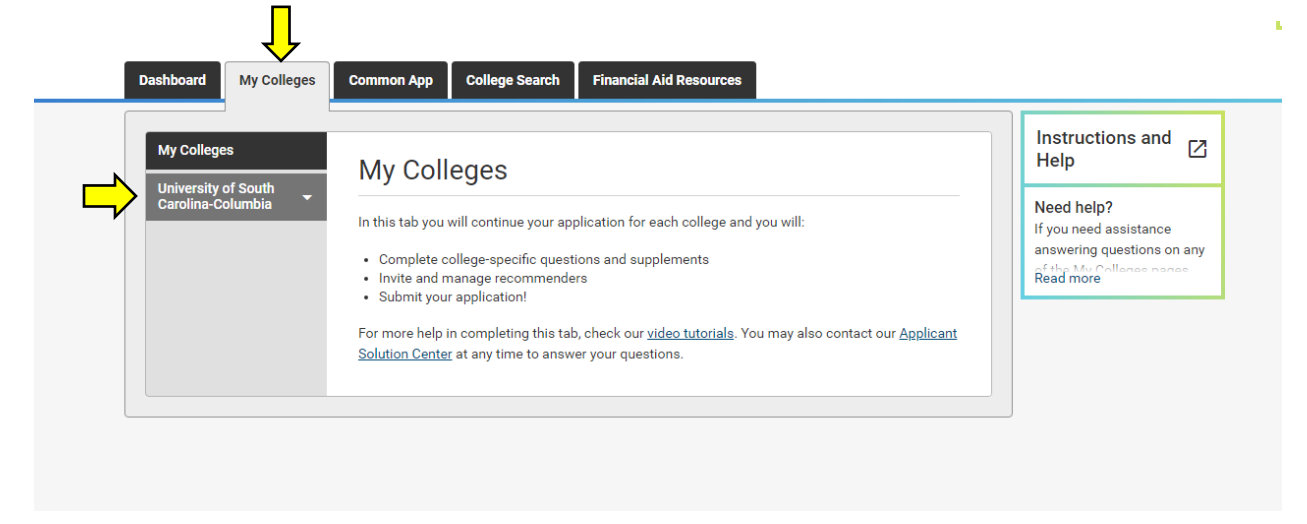

**Step 8:** Under the college or university, select "Recommenders and FERPA." Next, click "Complete Release Authorization"

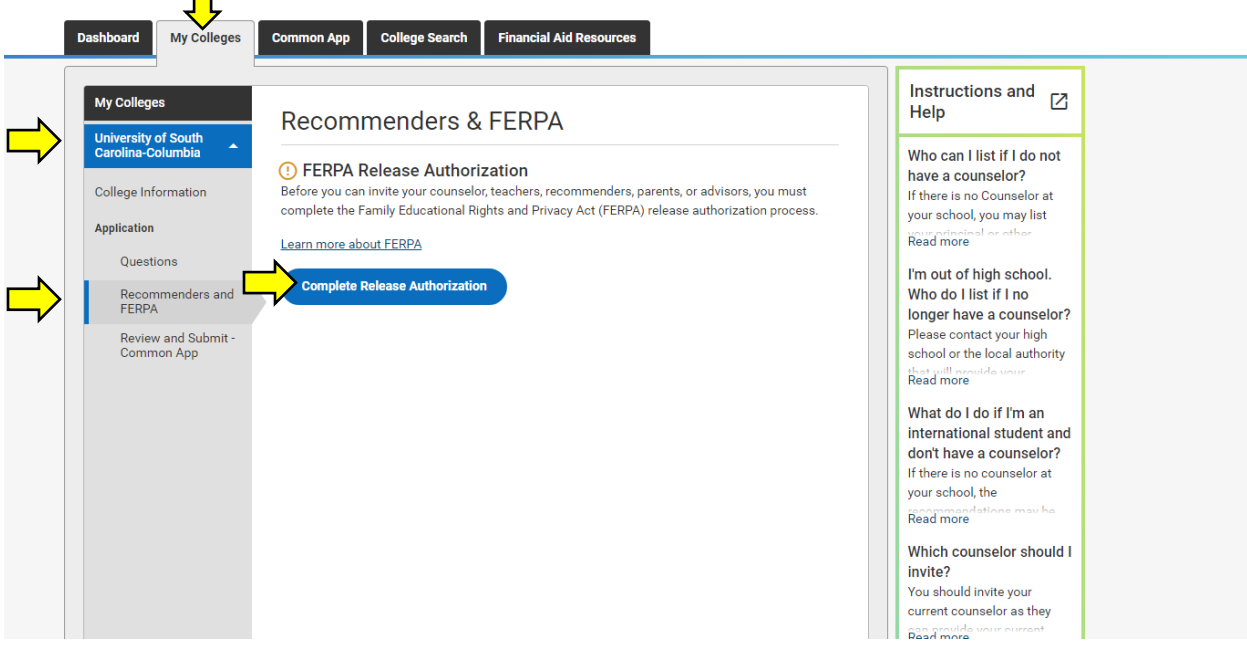

**Step 9:** Check the box that you have fully read and understand the FERPA Release Authorization and then press continue.

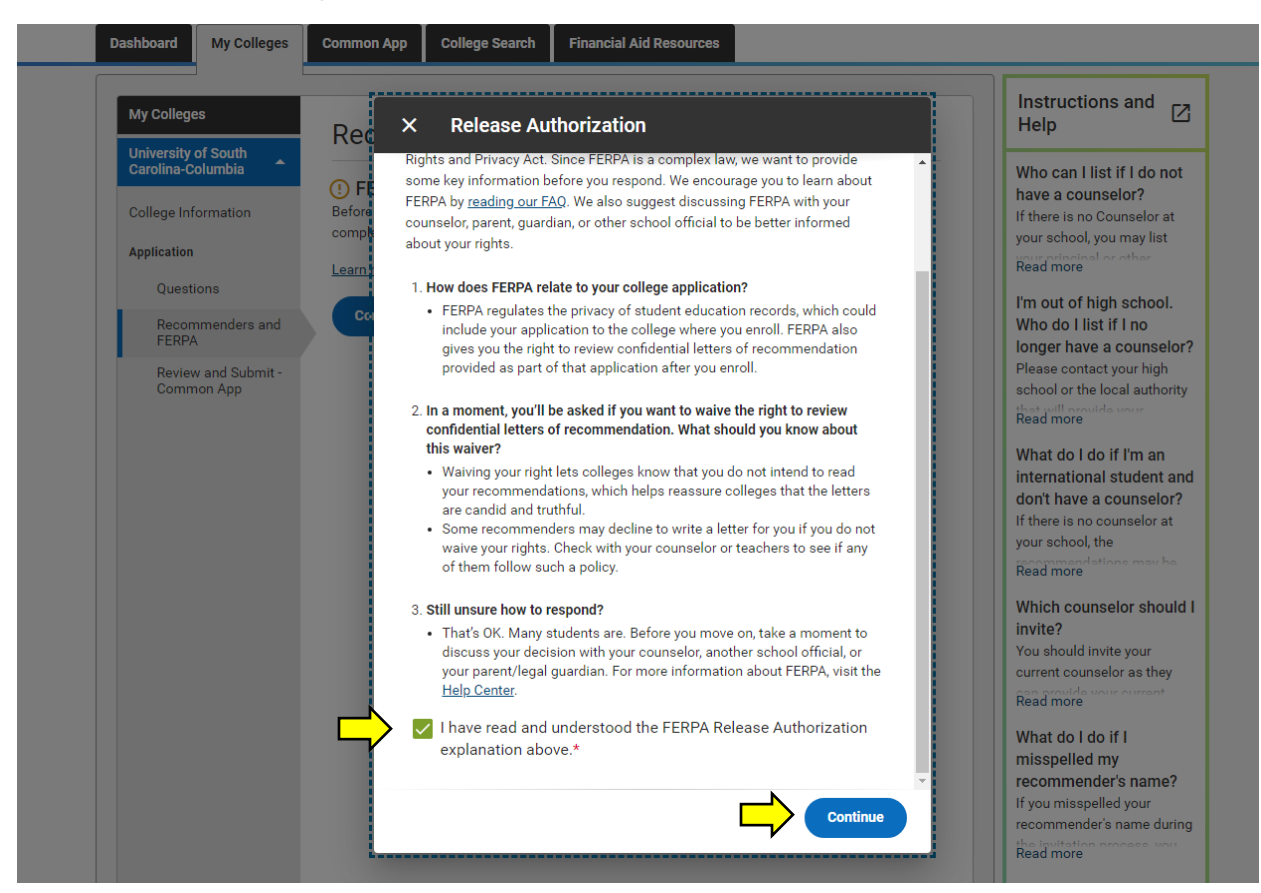

After pressing "Continue," checkoff that you authorize the release of all requested records and recommendations to every college that you are applying to. Next, check that you waive your rights and that you understand that once you sign this page you cannot change this section of your application. After checking this section off, sign your first and last name, todays date and then press "save and close" at the bottom of the page.

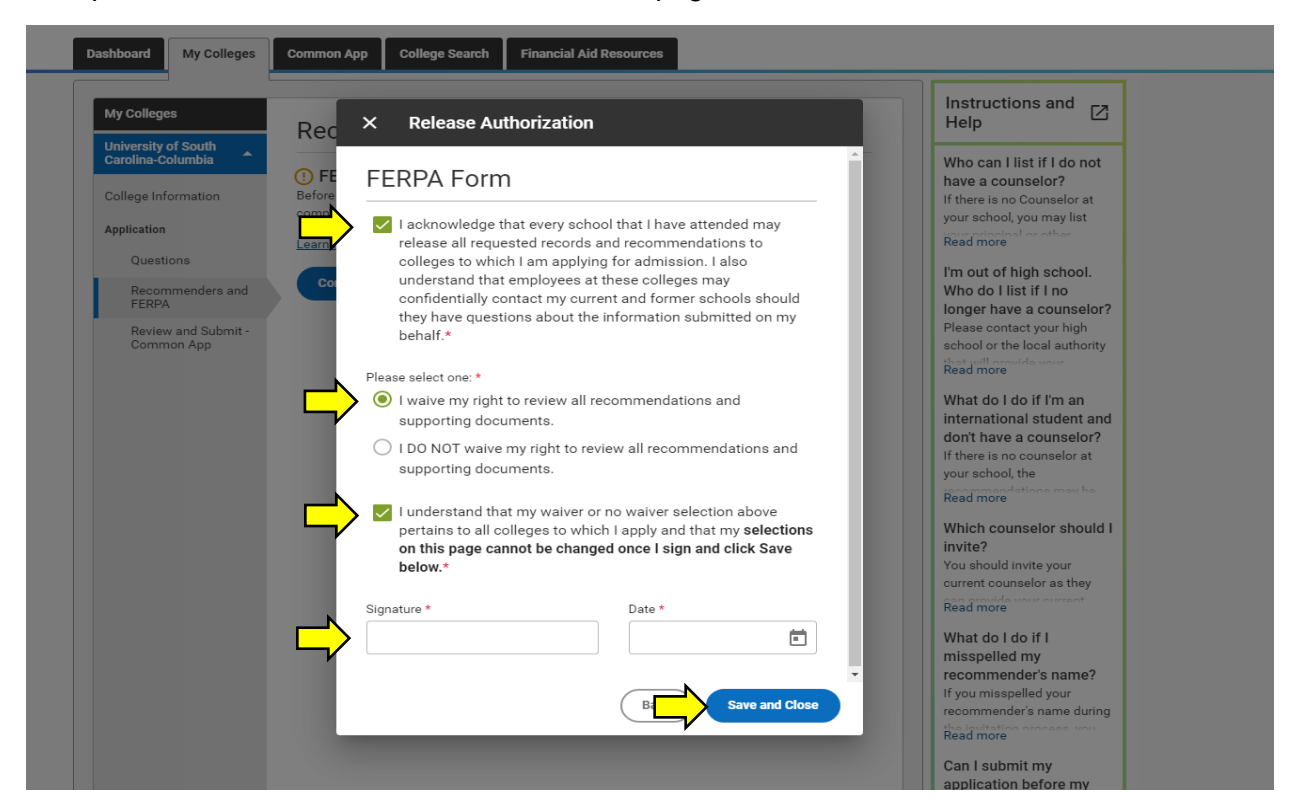

**Step 10:** After completing step 9, you will see a green check to the left of "Recommenders and FERPA." This green check will automatically appear next to "Recommenders and FERPA" for every college and university that you eventually add to the tab "My Colleges."

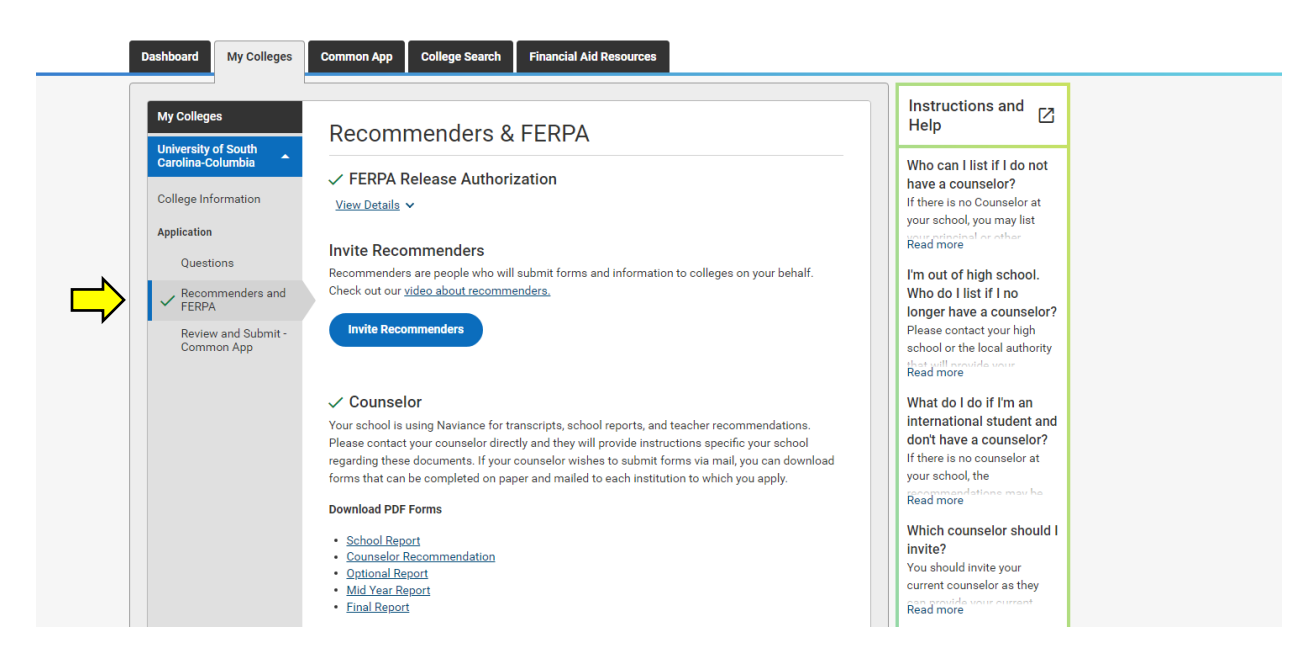

**Step 11:** At this point you will sign on to Naviance. On the right-hand side click on "Colleges I'm Applying To."

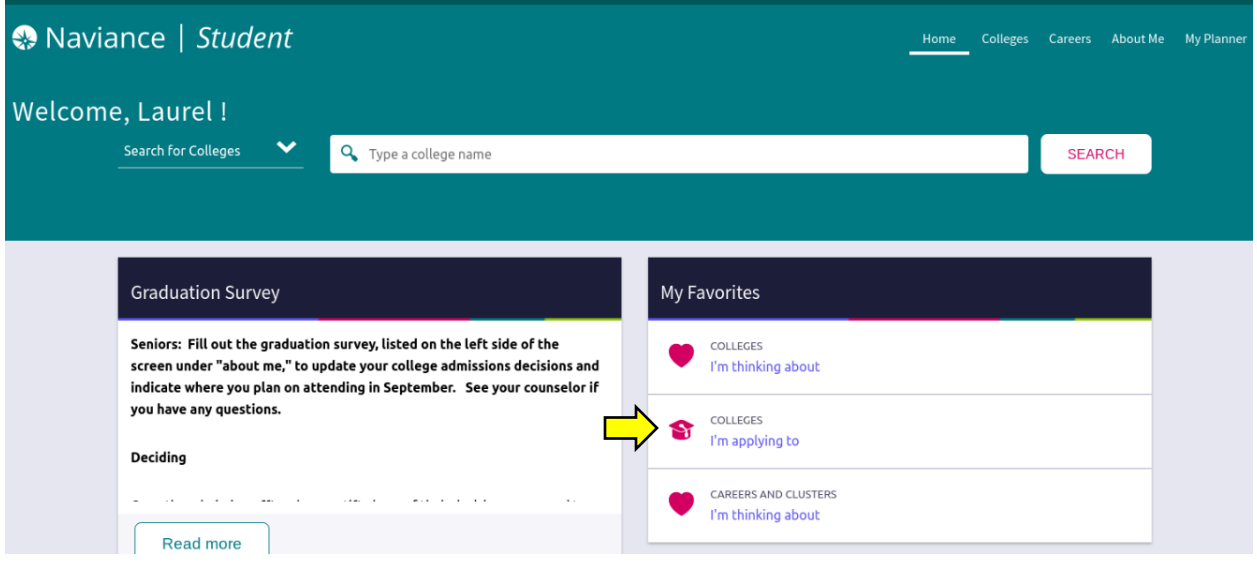

**Step 12:** Click "Match Accounts" on the right-hand side. In order to match your Naviance account with your Common App account, you must first submit the Authorization for Release of Records form, located on the counseling website.

([https://www.csh.k12.ny.us/cms/lib/NY02214132/Centricity/Domain/77/CSH%20Records%20Release%](https://www.csh.k12.ny.us/cms/lib/NY02214132/Centricity/Domain/77/CSH%20Records%20Release%20Form%202019-20.pdf) [20Form%202019-20.pdf](https://www.csh.k12.ny.us/cms/lib/NY02214132/Centricity/Domain/77/CSH%20Records%20Release%20Form%202019-20.pdf))

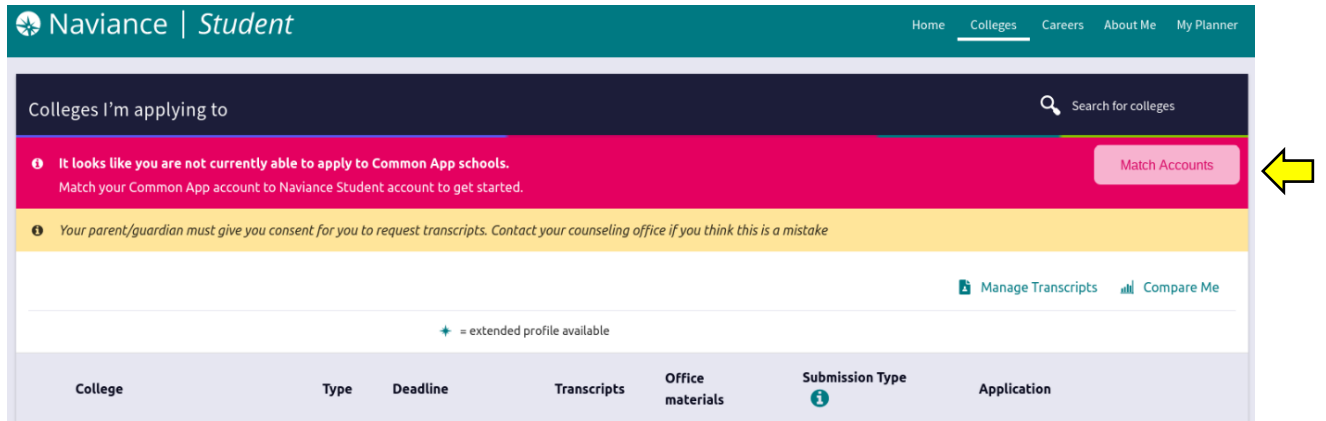

**Step 13:** After submitting the Authorization for Release of Records form, you will see that the yellow bar is removed. Once this bar is removed, click "Match Accounts."

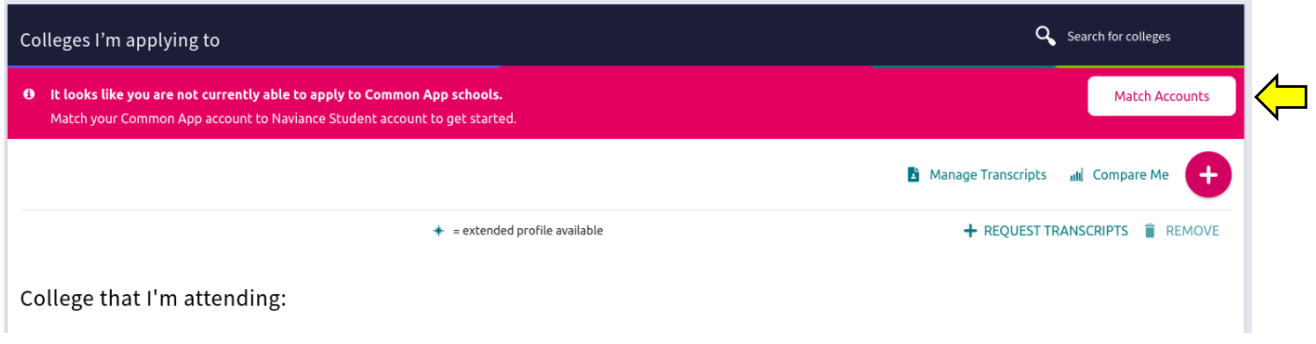

**Step 14:** Type in the email address that you use for your Common App account. (This email address may be different from your email account associated with Naviance.) Type in your date of birth and then click "Match Accounts."

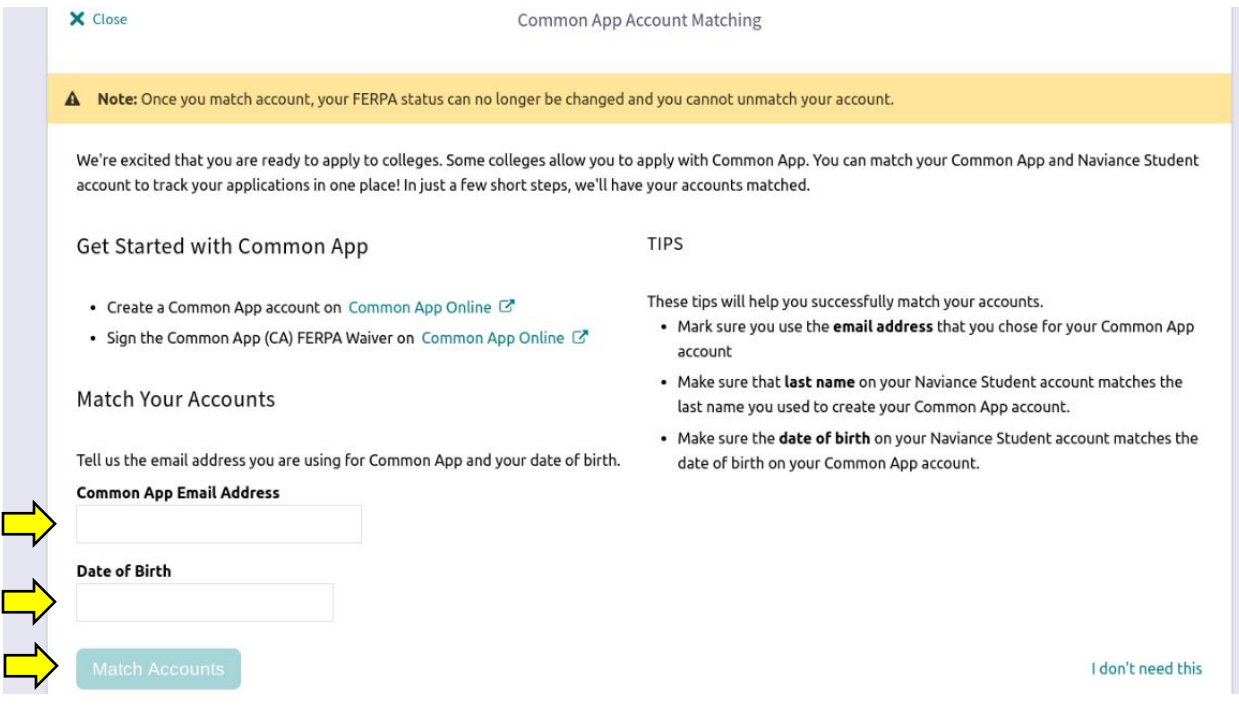

**Step 15:** After successfully linking your Common App account with your Naviance account, you will see the following screen.

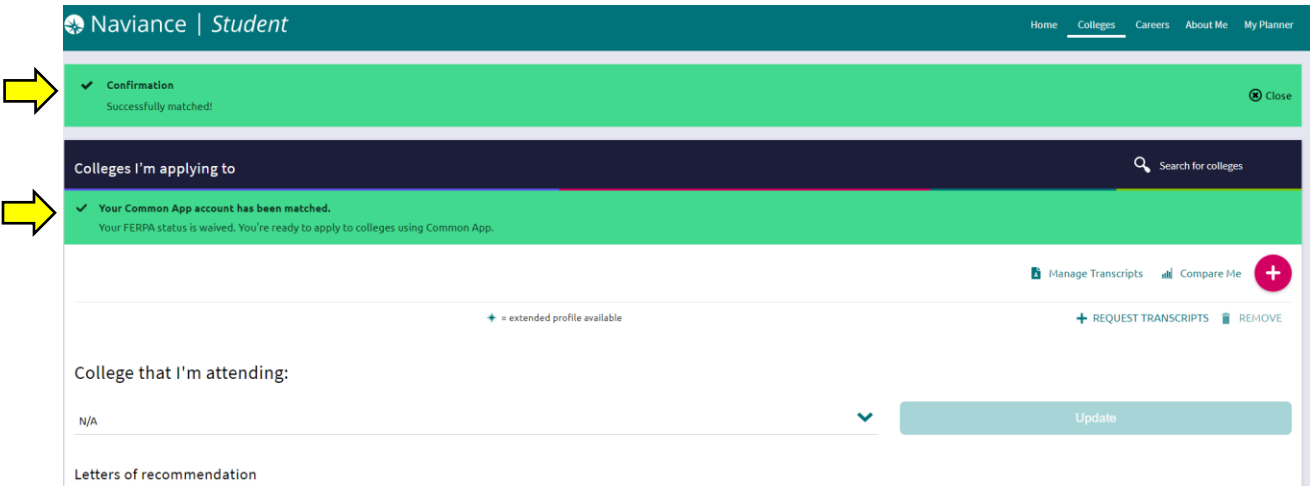